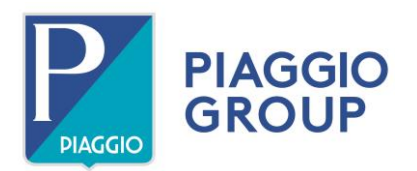

# **COMUNICAZIONE TECNICA A\_200636\_TC\_IT 23/12/2020**

**Modello:** Shiver 900 - Dorsoduro 900

**Oggetto:** utilizzo funzione **NAVIGATORE** sul cruscotto con accessorio PMP2 codice 607100M

Gentile Concessionario / Centro di Assistenza,

La informiamo che è disponibile come accessorio per i veicoli Shiver 900/Dorsoduro 900 la centralina Piaggio Multimedia Platform - PMP2 **codice 607100M** che permette di avere disponibile la funzione navigatore sul cruscotto.

Per utilizzare tale funzione è necessario:

- Aggiornare calibrazione cruscotto utilizzando lo strumento di diagnosi P.A.D.S.
- Il Cliente dovrà utilizzare l'applicazione "**Aprilia"** sullo smartphone, scaricandone l'ultima versione disponibile dal relativo Store.

Di seguito sono riportate le condizioni necessarie per utilizzare la funzione Navigazione sul cruscotto di questi veicoli:

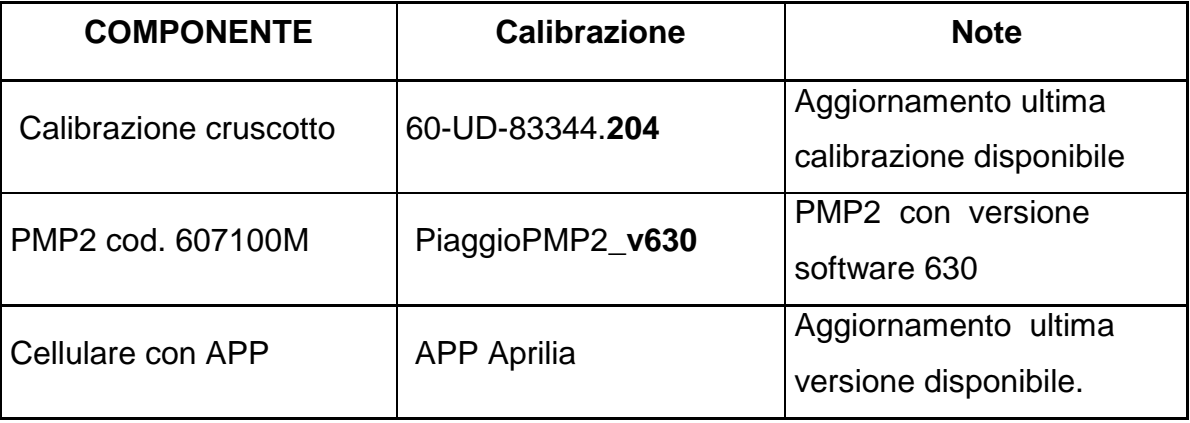

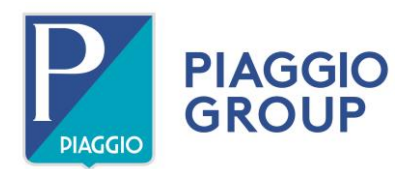

#### **ISTRUZIONI OPERATIVE**

Per aggiornare il software del cruscotto dei modelli in oggetto è necessario utilizzare il cavo accessorio interfaccia A-MP **codice 021011Y** (vedi foto1) acquistabile quale accessorio di P.A.D.S; lo stesso cavo deve essere utilizzato per la programmazione della PMP2 codice 607100M.

#### **ATTENZIONE**

**Il filo rosso di alimentazione NON DEVE ESSERE COLLEGATO ma isolato onde evitare pericolosi cortocircuiti.**

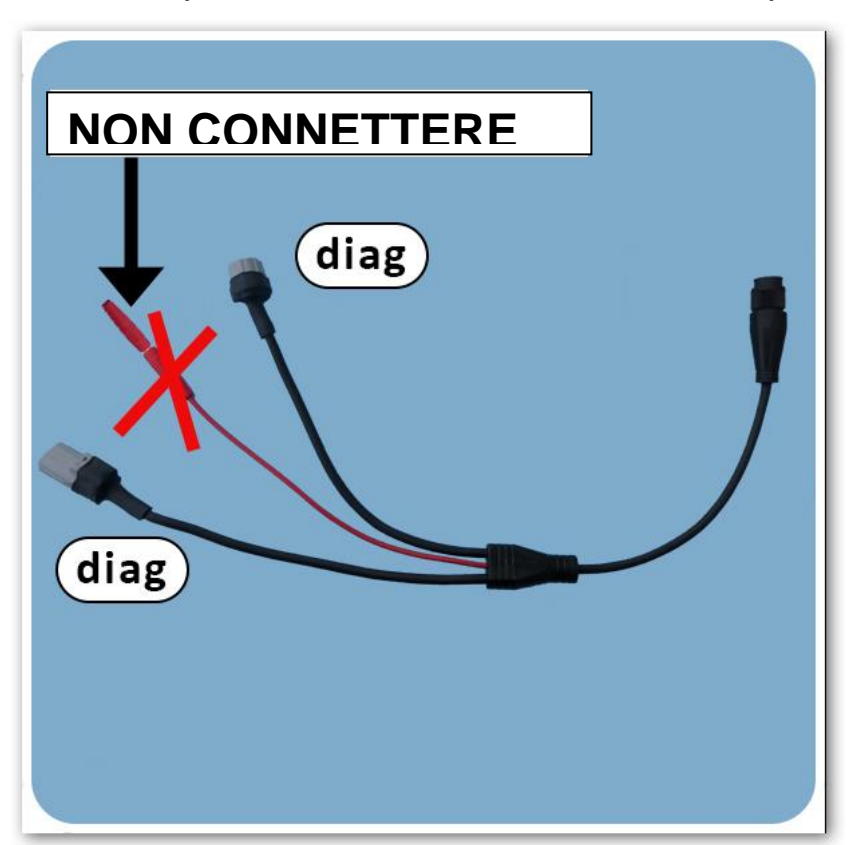

**Foto 1 (cavo interfaccia A-MP codice 021011Y)**

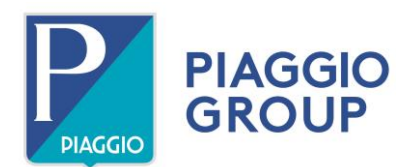

### **PROCEDURA OPERATIVA AGGIORNAMENTO SOFTWARE CRUSCOTTO**

- Prima di iniziare l'aggiornamento, accertarsi del buono stato di carica della batteria del veicolo o collegare un alimentatore esterno.
- Collegare il pc alla rete elettrica e disabilitare eventuali screen saver.
- Da chiave in posizione OFF, collegare il cavo codice **021011Y** al connettore diagnosi posizionato sotto la sella.
- Ruotare la chiave in posizione ON.

Collegando lo strumento P.A.D.S. al veicolo (consigliamo di utilizzare il cavo piuttosto che Bluetooth per diminuire il tempo di esecuzione) selezionare la nuova calibrazione dal menù Aprilia/**Shiver SL o Dorsoduro** /900/Cruscotto/Riprogrammazione e confermare con OK.

In alcuni casi il cruscotto potrebbe non restituire il feedback positivo che il PADS si aspetta post programmazione, in questo caso basterà ruotare la chiave in OFF, scollegare PADS, successivamente verificare con PADS nei Dati centralina del cruscotto che la mappa sia stata aggiornata (vedi tabella dettaglio calibrazioni) se non lo fosse ripetere la programmazione.

#### **PROCEDURA OPERATIVA AGGIORNAMENTO SOFTWARE INTERFACCIA PMP2**

- Prima di iniziare l'aggiornamento, se necessario nel caso non sia caricata la versione software 630, accertarsi del buono stato della batteria o collegare una batteria tampone prima di iniziare l'aggiornamento di cui all'oggetto.
- Collegare il pc alla rete elettrica e disabilitare eventuali screen saver.
- Da chiave in posizione OFF, collegare al connettore diagnosi il cavo cod. 021011Y
- Ruotare la chiave in posizione ON.
- Collegare lo strumento di diagnosi P.A.D.S. al veicolo selezionando: Aprilia/ **Shiver SL o Dorsoduro** /900/Infotainment/Riprogrammazione.
- Caricare la nuova calibrazione proposta dal menù e confermare con OK.
- Durante la fase di aggiornamento della mappa, non ruotare mai la chiave su OFF o chiudere il programma di interfaccia di P.A.D.S.
- Ad aggiornamento concluso con successo, accedere alle centraline ed al cruscotto del veicolo e cancellare eventuali errori.

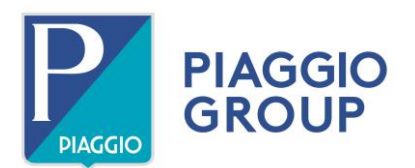

Contestualmente all'aggiornamento del software PMP2 sul veicolo, il Cliente dovrà aggiornare l'app Aprilia sullo smartphone, scaricandone l'ultima versione disponibile dal relativo Store:

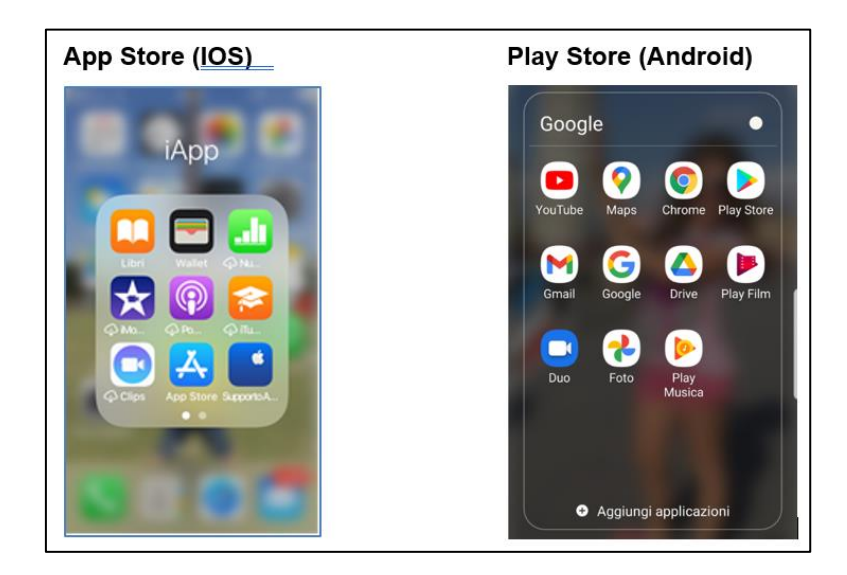

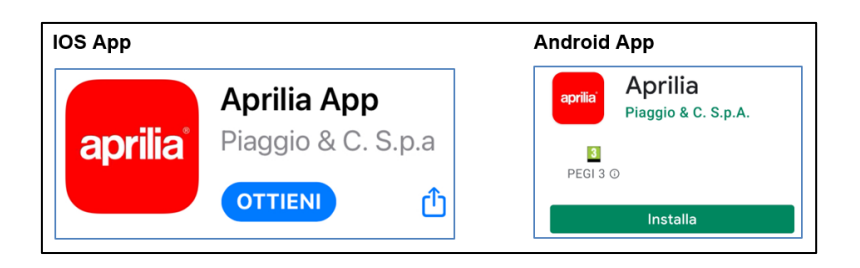

## **NOTA BENE**

In riferimento alla compatibilità dei dispositivi fare attenzione che:

- il dispositivo è compatibile con terminali iOS a partire da iPhone 4S;
- il dispositivo è compatibile con terminali Android dotati di sistema operativo 5.0 o superiore.

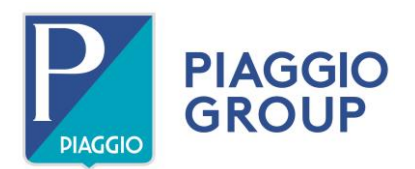

Dopo l'aggiornamento, se l'applicazione non dovesse funzionare correttamente, seguire la seguente procedura:

- In caso di utilizzo mediante app precedente, rimuovere il dispositivo "BT-ROUTER" dalla lista dei dispositivi bluetooth associati dello smartphone.
- Se il veicolo si trovasse in stato chiave ON, eseguire una commutazione chiave OFF > ON;
- Ripetere il "pairing" con il veicolo: attivare la modalità pairing dal menu del veicolo e successivamente selezionare il dispositivo "BT-ROUTER" nella lista dei dispositivi bluetooth dello smartphone. Se il dispositivo non è visibile nella lista dei dispositivi trovati dal telefono ripetere la ricerca.
- Se richiesto, inserire il codice "0000".
- Se la app fosse già stata scaricata, rimuoverla dallo smartphone.
- Scaricare nuovamente la app dal relativo Store e riavviarla.
- La app chiederà il modello del veicolo, selezionarlo correttamente; se il veicolo non fosse corretto rimuovere la app e ripetere le operazioni dall'inizio.

#### **Nota:**

**Qualora l'aggiornamento delle calibrazioni non andasse a buon fine, inserire un ticket di Help Desk tecnico.**

Il nostro Servizio di Assistenza Tecnica è a Sua disposizione per fornirLe ulteriori informazioni ed il supporto che riterrà necessari.

L'occasione ci è gradita per porgervi i nostri Migliori Saluti

Piaggio & C. SpA Business Unit Aftersales

Operations & Technical Service